# **Inhaltsverzeichnis**

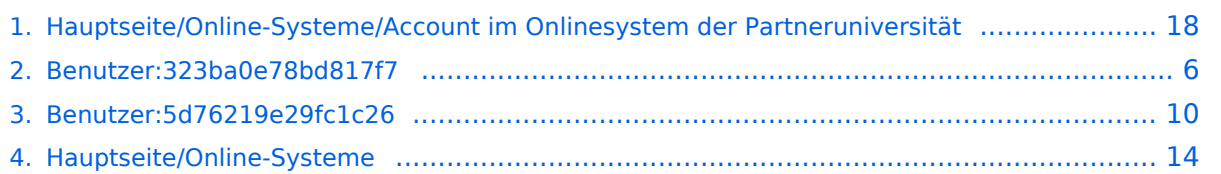

[Versionsgeschichte interaktiv durchsuchen](https://wiki.tugraz.at) [VisuellWikitext](https://wiki.tugraz.at)

### **[Version vom 18. März 2022, 14:27 Uhr](#page-17-0) [\(Q](#page-17-0) [uelltext anzeigen](#page-17-0))**

[5d76219e29fc1c26](#page-9-0) ([Diskussion](https://wiki.tugraz.at/nawigraz/index.php?title=Benutzer_Diskussion:5d76219e29fc1c26&action=view) | [Beiträge](https://wiki.tugraz.at/nawigraz/index.php/Spezial:Beitr%C3%A4ge/5d76219e29fc1c26)) [Markierung](https://wiki.tugraz.at/nawigraz/index.php/Spezial:Markierungen): 2017-Quelltext-Bearbeitung [← Zum vorherigen Versionsunterschied](#page-17-0)

#### **Zeile 3: Zeile 3:**

### **[Version vom 4. April 2022, 13:52 Uhr](#page-17-0) ([Qu](#page-17-0) [elltext anzeigen](#page-17-0))**

[323ba0e78bd817f7](#page-5-0) ([Diskussion](https://wiki.tugraz.at/nawigraz/index.php?title=Benutzer_Diskussion:323ba0e78bd817f7&action=view) | [Beiträge\)](https://wiki.tugraz.at/nawigraz/index.php/Spezial:Beitr%C3%A4ge/323ba0e78bd817f7) [Markierung](https://wiki.tugraz.at/nawigraz/index.php/Spezial:Markierungen): [Visuelle Bearbeitung](https://wiki.tugraz.at/nawigraz/index.php?title=Projekt:VisualEditor&action=view) [Zum nächsten Versionsunterschied →](#page-17-0)

**+**

\*<span class="ve-pasteProtect" style=" color: rgb(0, 0, 0)" data-ve-attributes=" { & quot; style & quot; : & quot; color: rgb(0, 0, 0) & quot; } ">"Bedienstete" erhalten ihre elektronische Identität in dem [[Hauptseite /Online-Systeme|Online-System]] der Universität, zu der das Dienstverhältnis besteht.</span> Bedienstete können zusätzlich einen Account im System der Partneruniversität direkt an dem NAWI Graz-Institut ([https://www.nawigraz.at/de /organisation/members-of-nawi-graz/ Liste]) beantragen, das fachlich das Pendant zum eigenen darstellt, das fachlich nahestehend ist, oder mit dem Kollaborationen bestehen.

\*'''''Empfehlungen dazu:''''' \*'''''Empfehlungen dazu:'''''

\*\*Mit jedem neuen Account wird eine E-Mail-Adresse im Onlinesystem dieser Universität generiert. Tragen Sie daher nach dem Freischalten des Accounts im Onlinesystem der Partneruni unter

\*<span class="ve-pasteProtect" style=" color: rgb(0, 0, 0)" data-ve-attributes=" { & quot; style & quot; : & quot; color: rgb(0, 0, 0) & quot; } ">"'Bedienstete'" erhalten ihre elektronische Identität in dem [[Hauptseite /Online-Systeme|Online-System]] der Universität, zu der das Dienstverhältnis besteht.</span> Bedienstete können zusätzlich einen Account im System der Partneruniversität direkt an dem NAWI Graz-Institut ([https://www.nawigraz.at/de /organisation/members-of-nawi-graz/ Liste]) beantragen, das fachlich das Pendant zum eigenen darstellt, das fachlich nahestehend ist, oder mit dem Kollaborationen bestehen.

**\*Wenn Sie einen Account beantragt haben, erhalten Sie ein Email mit der PIN für die Accountfreischaltung. Folgen Sie diesen Anweiseungen.**

**−**

"'''Visitenkarte bearbeiten" -> "Bestätigte E-Mail-Adresse" Ihre persönliche E-Mail-Adresse ein'''. Damit stellen Sie sicher, dass alle E-Mails korrekt zugestellt werden (insbesondere Nachrichten zu auslaufenden Passwörtern). "'''Visitenkarte bearbeiten" -> "Bestätigte E-Mail-Adresse" Ihre persönliche E-Mail-Adresse ein'''. Damit stellen Sie sicher, dass alle E-Mails korrekt zugestellt werden (insbesondere Nachrichten zu auslaufenden Passwörtern). \*\*\*Anleitung TUGRAZonline und UNIGRAZonline[[Datei:EMAIL TUGonline. png|ohne|mini]][[Datei:EMAIL UGO. png|ohne|mini]] \*\*\*Anleitung TUGRAZonline und UNIGRAZonline[[Datei:EMAIL TUGonline. png|ohne|mini]][[Datei:EMAIL UGO. png|ohne|mini]] \*\*\*''Bitten Sie das Partnerinstitut, dass Ihre '''Visitenkarte mit jener des Onlinesystems der Uni des Dienstverhältnisses verknüpft wird'''. Damit ist sichergestellt, dass immer die "eigene" Visitenkarte geöffnet wird und die **korrekten** Kontaktdaten aufscheinen.'' **+** \*\*\*''Bitten Sie das Partnerinstitut, dass Ihre '''Visitenkarte mit jener des Onlinesystems der Uni des Dienstverhältnisses verknüpft wird'''. Damit ist sichergestellt, dass immer die "eigene" Visitenkarte geöffnet wird und die Kontaktdaten **des eigenen Instituts** a ufscheinen**. Alternativ dazu können Sie die Kontaktdaten auch unter Visitenkarte -> bearbeiten entsprechend ändern**.''

\*'''NAWI Graz Studierende''' erhalten nach der Zulassung zum Studium Zugänge für UNIGRAZonline und TUGRAZonline, um sich an beiden Universitäten zu Lehrveranstaltungen und Prüfungen anmelden zu können. Dazu müssen beide Accounts (damit auch beide E-Mail Adressen) aktiviert werden. Um E-Mail Benachrichtigungen von beiden Unis zu empfangen, kann entweder auf eine der beiden E-Mail Adressen umgeleitet werden oder ein kombinierter Posteingang im Mailclient verwendet werden.

\*'''**Accounterlangung TU Graz**''' : **Studie rende: [**https://**tu4u**.tugraz.at/**studierend e**/**it-anleitungen-studierende**/**tugrazonl ine**/**account-einrichten-video**/ **<span class="ve-pasteprotect vepasteProtect"><span class="vepasteProtect" style="color: blue" data-ve-attributes="{"** style":"color: blue"}"

\*'''NAWI Graz Studierende''' erhalten nach der Zulassung zum Studium Zugänge für UNIGRAZonline und TUGRAZonline, um sich an beiden Universitäten zu Lehrveranstaltungen und Prüfungen anmelden zu können. Dazu müssen beide Accounts (damit auch beide E-Mail Adressen) aktiviert werden. Um E-Mail Benachrichtigungen von beiden Unis zu empfangen, kann entweder auf eine der beiden E-Mail Adressen umgeleitet werden oder ein kombinierter Posteingang im Mailclient verwendet werden.

# **BlueSpice4**

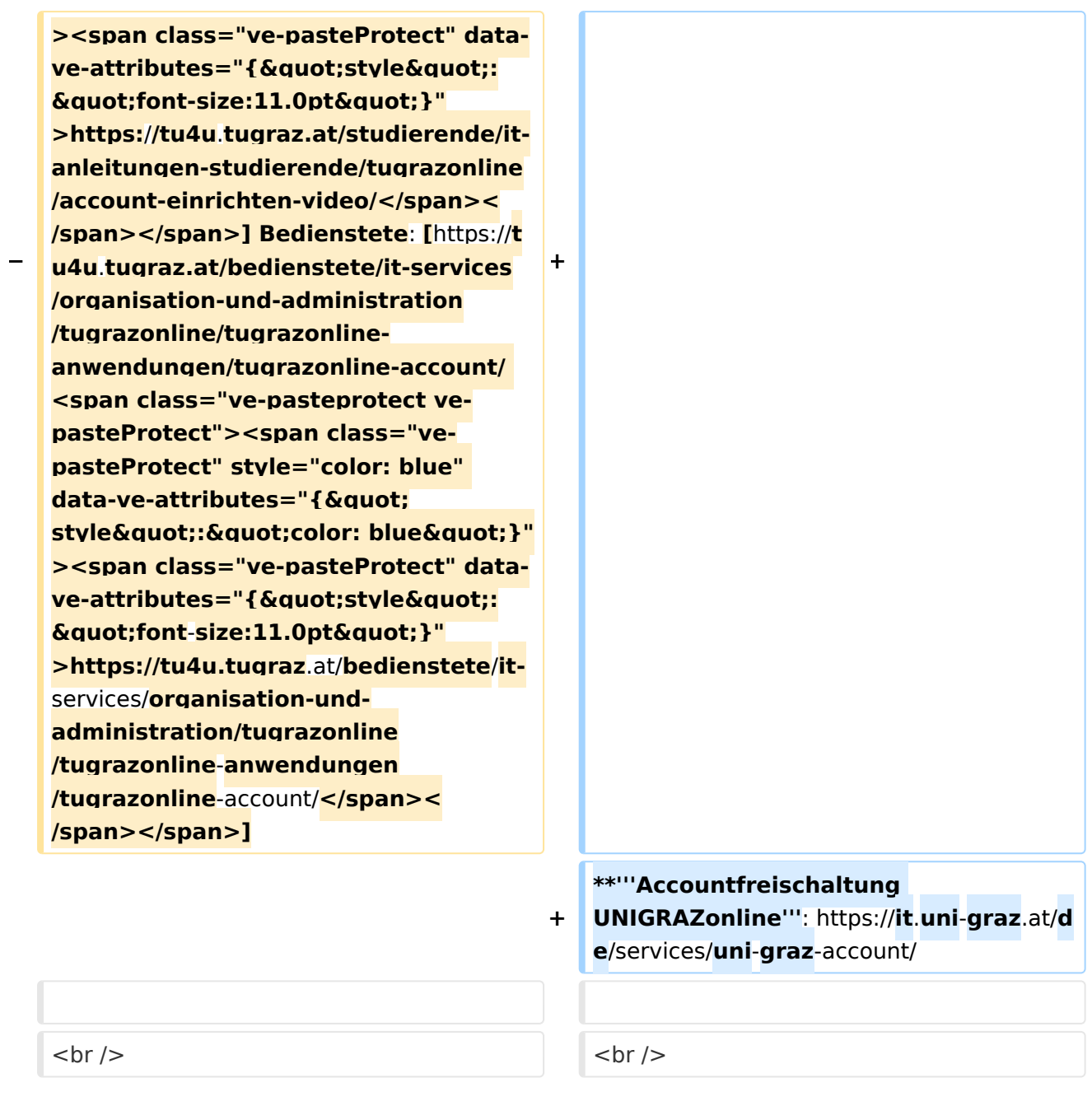

## Version vom 4. April 2022, 13:52 Uhr

### Infos

- $\bullet$ **Bedienstete** erhalten ihre elektronische Identität in dem [Online-System](#page-13-0) der Universität, zu der das Dienstverhältnis besteht. Bedienstete können zusätzlich einen Account im System der Partneruniversität direkt an dem NAWI Graz-Institut ([Liste\)](https://www.nawigraz.at/de/organisation/members-of-nawi-graz/) beantragen, das fachlich das Pendant zum eigenen darstellt, das fachlich nahestehend ist, oder mit dem Kollaborationen bestehen.
- Wenn Sie einen Account beantragt haben, erhalten Sie ein Email mit der PIN für die Accountfreischaltung. Folgen Sie diesen Anweiseungen.

- $\circ$  Mit jedem neuen Account wird eine E-Mail-Adresse im Onlinesystem dieser Universität generiert. Tragen Sie daher nach dem Freischalten des Accounts im Onlinesystem der Partneruni unter "**Visitenkarte bearbeiten" -> "Bestätigte E-Mail-Adresse" Ihre persönliche E-Mail-Adresse ein**. Damit stellen Sie sicher, dass alle E-Mails korrekt zugestellt werden (insbesondere Nachrichten zu auslaufenden Passwörtern).
	- Anleitung TUGRAZonline und UNIGRAZonline

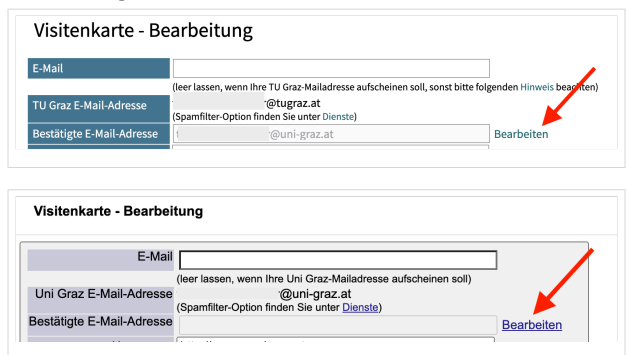

- *Bitten Sie das Partnerinstitut, dass Ihre Visitenkarte mit jener des Onlinesystems der Uni des Dienstverhältnisses verknüpft wird. Damit ist sichergestellt, dass immer die "eigene" Visitenkarte geöffnet wird und die Kontaktdaten des eigenen Instituts aufscheinen. Alternativ dazu können Sie die Kontaktdaten auch unter Visitenkarte -> bearbeiten entsprechend ändern.*
- **NAWI Graz Studierende** erhalten nach der Zulassung zum Studium Zugänge für UNIGRAZonline und TUGRAZonline, um sich an beiden Universitäten zu Lehrveranstaltungen und Prüfungen anmelden zu können. Dazu müssen beide Accounts (damit auch beide E-Mail Adressen) aktiviert werden. Um E-Mail Benachrichtigungen von beiden Unis zu empfangen, kann entweder auf eine der beiden E-Mail Adressen umgeleitet werden oder ein kombinierter Posteingang im Mailclient verwendet werden.
	- **Accountfreischaltung TUGRAZonline**: [https://www.tugraz.at/fileadmin/user\\_upload](https://www.tugraz.at/fileadmin/user_upload/tugrazInternal/Studium/Videos/WelcomeDays_2_de_v3.mp4) [/tugrazInternal/Studium/Videos/WelcomeDays\\_2\\_de\\_v3.mp4](https://www.tugraz.at/fileadmin/user_upload/tugrazInternal/Studium/Videos/WelcomeDays_2_de_v3.mp4)
	- **Accountfreischaltung UNIGRAZonline**: [https://it.uni-graz.at/de/services/uni-graz](https://it.uni-graz.at/de/services/uni-graz-account/)[account/](https://it.uni-graz.at/de/services/uni-graz-account/)

### <span id="page-5-0"></span>**Hauptseite/Online-Systeme/Account im Onlinesystem der Partneruniversität: Unterschied zwischen den Versionen**

[Versionsgeschichte interaktiv durchsuchen](https://wiki.tugraz.at) [VisuellWikitext](https://wiki.tugraz.at)

### **[Version vom 18. März 2022, 14:27 Uhr](#page-17-0) [\(Q](#page-17-0) [uelltext anzeigen](#page-17-0))**

[5d76219e29fc1c26](#page-9-0) ([Diskussion](https://wiki.tugraz.at/nawigraz/index.php?title=Benutzer_Diskussion:5d76219e29fc1c26&action=view) | [Beiträge](https://wiki.tugraz.at/nawigraz/index.php/Spezial:Beitr%C3%A4ge/5d76219e29fc1c26)) [Markierung](https://wiki.tugraz.at/nawigraz/index.php/Spezial:Markierungen): 2017-Quelltext-Bearbeitung [← Zum vorherigen Versionsunterschied](#page-17-0)

#### **Zeile 3: Zeile 3:**

### **[Version vom 4. April 2022, 13:52 Uhr](#page-17-0) ([Qu](#page-17-0) [elltext anzeigen](#page-17-0))**

[323ba0e78bd817f7](#page-5-0) ([Diskussion](https://wiki.tugraz.at/nawigraz/index.php?title=Benutzer_Diskussion:323ba0e78bd817f7&action=view) | [Beiträge\)](https://wiki.tugraz.at/nawigraz/index.php/Spezial:Beitr%C3%A4ge/323ba0e78bd817f7) [Markierung](https://wiki.tugraz.at/nawigraz/index.php/Spezial:Markierungen): [Visuelle Bearbeitung](https://wiki.tugraz.at/nawigraz/index.php?title=Projekt:VisualEditor&action=view) [Zum nächsten Versionsunterschied →](#page-17-0)

**+**

\*<span class="ve-pasteProtect" style=" color: rgb(0, 0, 0)" data-ve-attributes=" { & quot; style & quot; : & quot; color: rgb(0, 0, 0) & quot; } ">"Bedienstete" erhalten ihre elektronische Identität in dem [[Hauptseite /Online-Systeme|Online-System]] der Universität, zu der das Dienstverhältnis besteht.</span> Bedienstete können zusätzlich einen Account im System der Partneruniversität direkt an dem NAWI Graz-Institut ([https://www.nawigraz.at/de /organisation/members-of-nawi-graz/ Liste]) beantragen, das fachlich das Pendant zum eigenen darstellt, das fachlich nahestehend ist, oder mit dem Kollaborationen bestehen.

\*'''''Empfehlungen dazu:''''' \*'''''Empfehlungen dazu:'''''

\*\*Mit jedem neuen Account wird eine E-Mail-Adresse im Onlinesystem dieser Universität generiert. Tragen Sie daher nach dem Freischalten des Accounts im Onlinesystem der Partneruni unter

\*<span class="ve-pasteProtect" style=" color: rgb(0, 0, 0)" data-ve-attributes=" { & quot; style & quot; : & quot; color: rgb(0, 0, 0) & quot; } ">"'Bedienstete'" erhalten ihre elektronische Identität in dem [[Hauptseite /Online-Systeme|Online-System]] der Universität, zu der das Dienstverhältnis besteht.</span> Bedienstete können zusätzlich einen Account im System der Partneruniversität direkt an dem NAWI Graz-Institut ([https://www.nawigraz.at/de /organisation/members-of-nawi-graz/ Liste]) beantragen, das fachlich das Pendant zum eigenen darstellt, das fachlich nahestehend ist, oder mit dem Kollaborationen bestehen.

**\*Wenn Sie einen Account beantragt haben, erhalten Sie ein Email mit der PIN für die Accountfreischaltung. Folgen Sie diesen Anweiseungen.**

**−**

"'''Visitenkarte bearbeiten" -> "Bestätigte E-Mail-Adresse" Ihre persönliche E-Mail-Adresse ein'''. Damit stellen Sie sicher, dass alle E-Mails korrekt zugestellt werden (insbesondere Nachrichten zu auslaufenden Passwörtern). "'''Visitenkarte bearbeiten" -> "Bestätigte E-Mail-Adresse" Ihre persönliche E-Mail-Adresse ein'''. Damit stellen Sie sicher, dass alle E-Mails korrekt zugestellt werden (insbesondere Nachrichten zu auslaufenden Passwörtern). \*\*\*Anleitung TUGRAZonline und UNIGRAZonline[[Datei:EMAIL TUGonline. png|ohne|mini]][[Datei:EMAIL UGO. png|ohne|mini]] \*\*\*Anleitung TUGRAZonline und UNIGRAZonline[[Datei:EMAIL TUGonline. png|ohne|mini]][[Datei:EMAIL UGO. png|ohne|mini]] \*\*\*''Bitten Sie das Partnerinstitut, dass Ihre '''Visitenkarte mit jener des Onlinesystems der Uni des Dienstverhältnisses verknüpft wird'''. Damit ist sichergestellt, dass immer die "eigene" Visitenkarte geöffnet wird und die **korrekten** Kontaktdaten aufscheinen.'' **+** \*\*\*''Bitten Sie das Partnerinstitut, dass Ihre '''Visitenkarte mit jener des Onlinesystems der Uni des Dienstverhältnisses verknüpft wird'''. Damit ist sichergestellt, dass immer die "eigene" Visitenkarte geöffnet wird und die Kontaktdaten **des eigenen Instituts** a ufscheinen**. Alternativ dazu können Sie die Kontaktdaten auch unter Visitenkarte -> bearbeiten entsprechend ändern**.''

\*'''NAWI Graz Studierende''' erhalten nach der Zulassung zum Studium Zugänge für UNIGRAZonline und TUGRAZonline, um sich an beiden Universitäten zu Lehrveranstaltungen und Prüfungen anmelden zu können. Dazu müssen beide Accounts (damit auch beide E-Mail Adressen) aktiviert werden. Um E-Mail Benachrichtigungen von beiden Unis zu empfangen, kann entweder auf eine der beiden E-Mail Adressen umgeleitet werden oder ein kombinierter Posteingang im Mailclient verwendet werden.

\*'''**Accounterlangung TU Graz**''' : **Studie rende: [**https://**tu4u**.tugraz.at/**studierend e**/**it-anleitungen-studierende**/**tugrazonl ine**/**account-einrichten-video**/ **<span class="ve-pasteprotect vepasteProtect"><span class="vepasteProtect" style="color: blue" data-ve-attributes="{"** style":"color: blue"}"

\*'''NAWI Graz Studierende''' erhalten nach der Zulassung zum Studium Zugänge für UNIGRAZonline und TUGRAZonline, um sich an beiden Universitäten zu Lehrveranstaltungen und Prüfungen anmelden zu können. Dazu müssen beide Accounts (damit auch beide E-Mail Adressen) aktiviert werden. Um E-Mail Benachrichtigungen von beiden Unis zu empfangen, kann entweder auf eine der beiden E-Mail Adressen umgeleitet werden oder ein kombinierter Posteingang im Mailclient verwendet werden.

# **BlueSpice4**

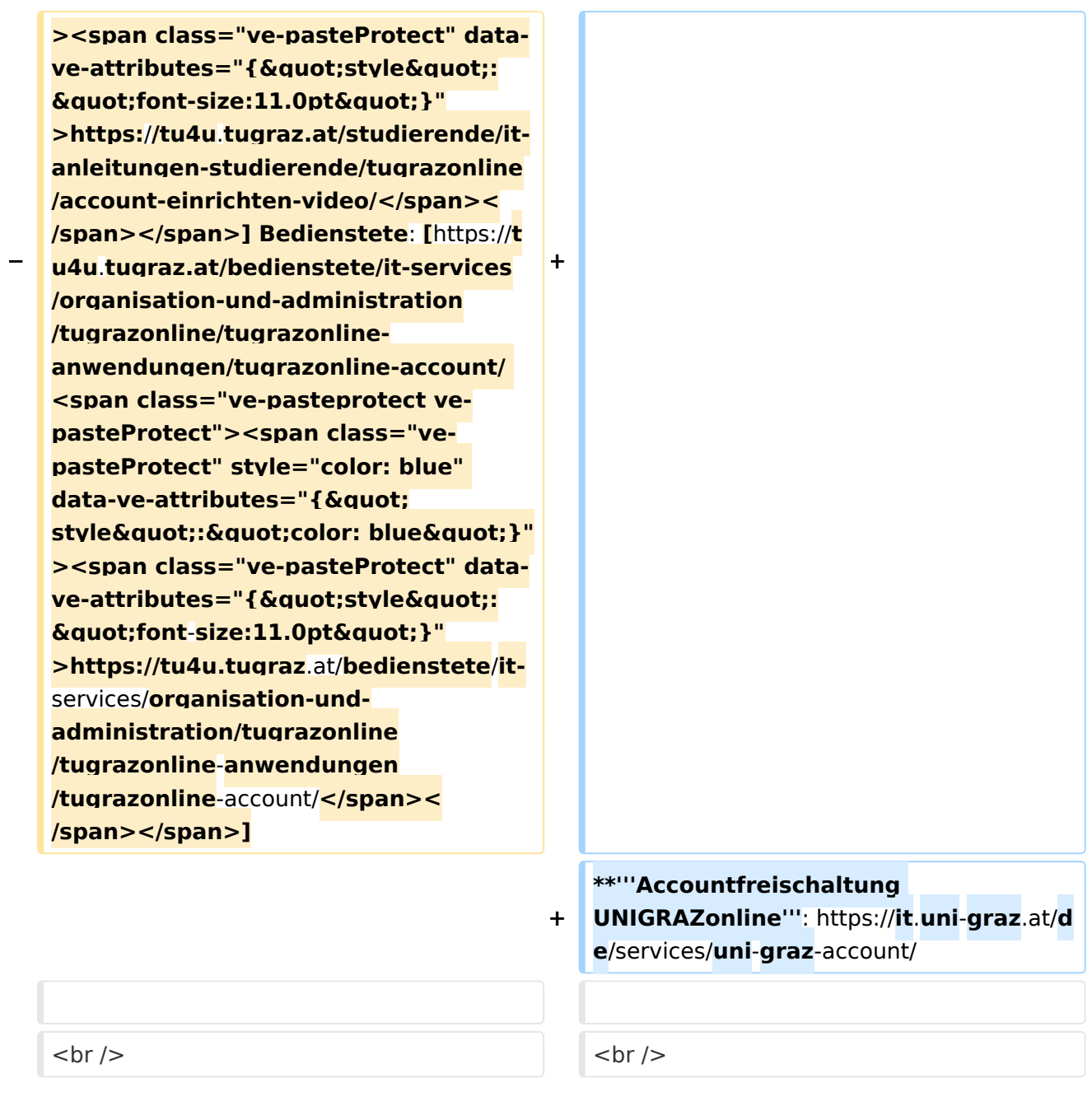

## Version vom 4. April 2022, 13:52 Uhr

### Infos

- $\bullet$ **Bedienstete** erhalten ihre elektronische Identität in dem [Online-System](#page-13-0) der Universität, zu der das Dienstverhältnis besteht. Bedienstete können zusätzlich einen Account im System der Partneruniversität direkt an dem NAWI Graz-Institut ([Liste\)](https://www.nawigraz.at/de/organisation/members-of-nawi-graz/) beantragen, das fachlich das Pendant zum eigenen darstellt, das fachlich nahestehend ist, oder mit dem Kollaborationen bestehen.
- Wenn Sie einen Account beantragt haben, erhalten Sie ein Email mit der PIN für die Accountfreischaltung. Folgen Sie diesen Anweiseungen.

- $\circ$  Mit jedem neuen Account wird eine E-Mail-Adresse im Onlinesystem dieser Universität generiert. Tragen Sie daher nach dem Freischalten des Accounts im Onlinesystem der Partneruni unter "**Visitenkarte bearbeiten" -> "Bestätigte E-Mail-Adresse" Ihre persönliche E-Mail-Adresse ein**. Damit stellen Sie sicher, dass alle E-Mails korrekt zugestellt werden (insbesondere Nachrichten zu auslaufenden Passwörtern).
	- Anleitung TUGRAZonline und UNIGRAZonline

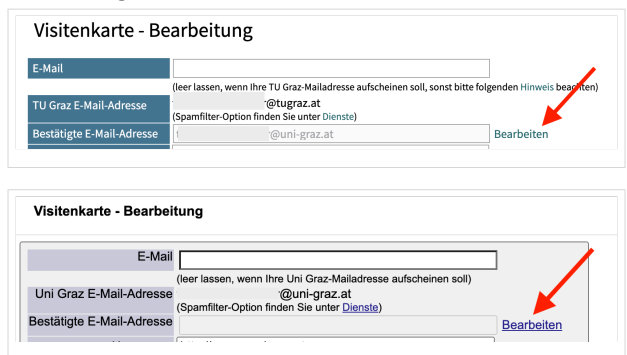

- *Bitten Sie das Partnerinstitut, dass Ihre Visitenkarte mit jener des Onlinesystems der Uni des Dienstverhältnisses verknüpft wird. Damit ist sichergestellt, dass immer die "eigene" Visitenkarte geöffnet wird und die Kontaktdaten des eigenen Instituts aufscheinen. Alternativ dazu können Sie die Kontaktdaten auch unter Visitenkarte -> bearbeiten entsprechend ändern.*
- **NAWI Graz Studierende** erhalten nach der Zulassung zum Studium Zugänge für UNIGRAZonline und TUGRAZonline, um sich an beiden Universitäten zu Lehrveranstaltungen und Prüfungen anmelden zu können. Dazu müssen beide Accounts (damit auch beide E-Mail Adressen) aktiviert werden. Um E-Mail Benachrichtigungen von beiden Unis zu empfangen, kann entweder auf eine der beiden E-Mail Adressen umgeleitet werden oder ein kombinierter Posteingang im Mailclient verwendet werden.
	- **Accountfreischaltung TUGRAZonline**: [https://www.tugraz.at/fileadmin/user\\_upload](https://www.tugraz.at/fileadmin/user_upload/tugrazInternal/Studium/Videos/WelcomeDays_2_de_v3.mp4) [/tugrazInternal/Studium/Videos/WelcomeDays\\_2\\_de\\_v3.mp4](https://www.tugraz.at/fileadmin/user_upload/tugrazInternal/Studium/Videos/WelcomeDays_2_de_v3.mp4)
	- **Accountfreischaltung UNIGRAZonline**: [https://it.uni-graz.at/de/services/uni-graz](https://it.uni-graz.at/de/services/uni-graz-account/)[account/](https://it.uni-graz.at/de/services/uni-graz-account/)

### <span id="page-9-0"></span>**Hauptseite/Online-Systeme/Account im Onlinesystem der Partneruniversität: Unterschied zwischen den Versionen**

[Versionsgeschichte interaktiv durchsuchen](https://wiki.tugraz.at) [VisuellWikitext](https://wiki.tugraz.at)

### **[Version vom 18. März 2022, 14:27 Uhr](#page-17-0) [\(Q](#page-17-0) [uelltext anzeigen](#page-17-0))**

[5d76219e29fc1c26](#page-9-0) ([Diskussion](https://wiki.tugraz.at/nawigraz/index.php?title=Benutzer_Diskussion:5d76219e29fc1c26&action=view) | [Beiträge](https://wiki.tugraz.at/nawigraz/index.php/Spezial:Beitr%C3%A4ge/5d76219e29fc1c26)) [Markierung](https://wiki.tugraz.at/nawigraz/index.php/Spezial:Markierungen): 2017-Quelltext-Bearbeitung [← Zum vorherigen Versionsunterschied](#page-17-0)

#### **Zeile 3: Zeile 3:**

### **[Version vom 4. April 2022, 13:52 Uhr](#page-17-0) ([Qu](#page-17-0) [elltext anzeigen](#page-17-0))**

[323ba0e78bd817f7](#page-5-0) ([Diskussion](https://wiki.tugraz.at/nawigraz/index.php?title=Benutzer_Diskussion:323ba0e78bd817f7&action=view) | [Beiträge\)](https://wiki.tugraz.at/nawigraz/index.php/Spezial:Beitr%C3%A4ge/323ba0e78bd817f7) [Markierung](https://wiki.tugraz.at/nawigraz/index.php/Spezial:Markierungen): [Visuelle Bearbeitung](https://wiki.tugraz.at/nawigraz/index.php?title=Projekt:VisualEditor&action=view) [Zum nächsten Versionsunterschied →](#page-17-0)

**+**

\*<span class="ve-pasteProtect" style=" color: rgb(0, 0, 0)" data-ve-attributes=" { & quot; style & quot; : & quot; color: rgb(0, 0, 0) & quot; } ">"Bedienstete" erhalten ihre elektronische Identität in dem [[Hauptseite /Online-Systeme|Online-System]] der Universität, zu der das Dienstverhältnis besteht.</span> Bedienstete können zusätzlich einen Account im System der Partneruniversität direkt an dem NAWI Graz-Institut ([https://www.nawigraz.at/de /organisation/members-of-nawi-graz/ Liste]) beantragen, das fachlich das Pendant zum eigenen darstellt, das fachlich nahestehend ist, oder mit dem Kollaborationen bestehen.

\*'''''Empfehlungen dazu:''''' \*'''''Empfehlungen dazu:'''''

\*\*Mit jedem neuen Account wird eine E-Mail-Adresse im Onlinesystem dieser Universität generiert. Tragen Sie daher nach dem Freischalten des Accounts im Onlinesystem der Partneruni unter

\*<span class="ve-pasteProtect" style=" color: rgb(0, 0, 0)" data-ve-attributes=" { & quot; style & quot; : & quot; color: rgb(0, 0, 0) & quot; } ">"'Bedienstete'" erhalten ihre elektronische Identität in dem [[Hauptseite /Online-Systeme|Online-System]] der Universität, zu der das Dienstverhältnis besteht.</span> Bedienstete können zusätzlich einen Account im System der Partneruniversität direkt an dem NAWI Graz-Institut ([https://www.nawigraz.at/de /organisation/members-of-nawi-graz/ Liste]) beantragen, das fachlich das Pendant zum eigenen darstellt, das fachlich nahestehend ist, oder mit dem Kollaborationen bestehen.

**\*Wenn Sie einen Account beantragt haben, erhalten Sie ein Email mit der PIN für die Accountfreischaltung. Folgen Sie diesen Anweiseungen.**

**−**

"'''Visitenkarte bearbeiten" -> "Bestätigte E-Mail-Adresse" Ihre persönliche E-Mail-Adresse ein'''. Damit stellen Sie sicher, dass alle E-Mails korrekt zugestellt werden (insbesondere Nachrichten zu auslaufenden Passwörtern). "'''Visitenkarte bearbeiten" -> "Bestätigte E-Mail-Adresse" Ihre persönliche E-Mail-Adresse ein'''. Damit stellen Sie sicher, dass alle E-Mails korrekt zugestellt werden (insbesondere Nachrichten zu auslaufenden Passwörtern). \*\*\*Anleitung TUGRAZonline und UNIGRAZonline[[Datei:EMAIL TUGonline. png|ohne|mini]][[Datei:EMAIL UGO. png|ohne|mini]] \*\*\*Anleitung TUGRAZonline und UNIGRAZonline[[Datei:EMAIL TUGonline. png|ohne|mini]][[Datei:EMAIL UGO. png|ohne|mini]] \*\*\*''Bitten Sie das Partnerinstitut, dass Ihre '''Visitenkarte mit jener des Onlinesystems der Uni des Dienstverhältnisses verknüpft wird'''. Damit ist sichergestellt, dass immer die "eigene" Visitenkarte geöffnet wird und die **korrekten** Kontaktdaten aufscheinen.'' **+** \*\*\*''Bitten Sie das Partnerinstitut, dass Ihre '''Visitenkarte mit jener des Onlinesystems der Uni des Dienstverhältnisses verknüpft wird'''. Damit ist sichergestellt, dass immer die "eigene" Visitenkarte geöffnet wird und die Kontaktdaten **des eigenen Instituts** a ufscheinen**. Alternativ dazu können Sie die Kontaktdaten auch unter Visitenkarte -> bearbeiten entsprechend ändern**.''

\*'''NAWI Graz Studierende''' erhalten nach der Zulassung zum Studium Zugänge für UNIGRAZonline und TUGRAZonline, um sich an beiden Universitäten zu Lehrveranstaltungen und Prüfungen anmelden zu können. Dazu müssen beide Accounts (damit auch beide E-Mail Adressen) aktiviert werden. Um E-Mail Benachrichtigungen von beiden Unis zu empfangen, kann entweder auf eine der beiden E-Mail Adressen umgeleitet werden oder ein kombinierter Posteingang im Mailclient verwendet werden.

\*'''**Accounterlangung TU Graz**''' : **Studie rende: [**https://**tu4u**.tugraz.at/**studierend e**/**it-anleitungen-studierende**/**tugrazonl ine**/**account-einrichten-video**/ **<span class="ve-pasteprotect vepasteProtect"><span class="vepasteProtect" style="color: blue" data-ve-attributes="{"** style":"color: blue"}"

\*'''NAWI Graz Studierende''' erhalten nach der Zulassung zum Studium Zugänge für UNIGRAZonline und TUGRAZonline, um sich an beiden Universitäten zu Lehrveranstaltungen und Prüfungen anmelden zu können. Dazu müssen beide Accounts (damit auch beide E-Mail Adressen) aktiviert werden. Um E-Mail Benachrichtigungen von beiden Unis zu empfangen, kann entweder auf eine der beiden E-Mail Adressen umgeleitet werden oder ein kombinierter Posteingang im Mailclient verwendet werden.

# **BlueSpice4**

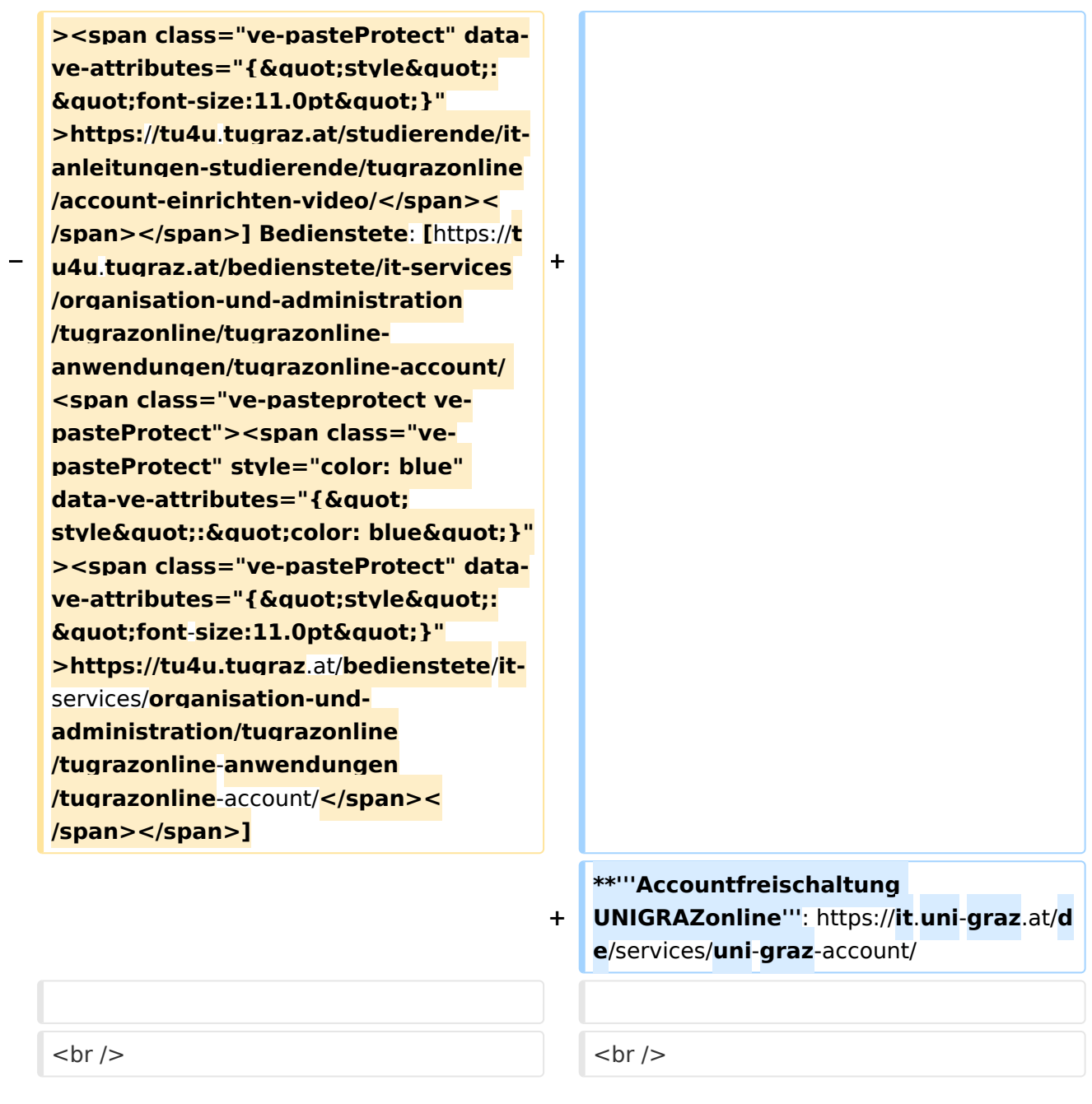

## Version vom 4. April 2022, 13:52 Uhr

### Infos

- $\bullet$ **Bedienstete** erhalten ihre elektronische Identität in dem [Online-System](#page-13-0) der Universität, zu der das Dienstverhältnis besteht. Bedienstete können zusätzlich einen Account im System der Partneruniversität direkt an dem NAWI Graz-Institut ([Liste\)](https://www.nawigraz.at/de/organisation/members-of-nawi-graz/) beantragen, das fachlich das Pendant zum eigenen darstellt, das fachlich nahestehend ist, oder mit dem Kollaborationen bestehen.
- Wenn Sie einen Account beantragt haben, erhalten Sie ein Email mit der PIN für die Accountfreischaltung. Folgen Sie diesen Anweiseungen.

- $\circ$  Mit jedem neuen Account wird eine E-Mail-Adresse im Onlinesystem dieser Universität generiert. Tragen Sie daher nach dem Freischalten des Accounts im Onlinesystem der Partneruni unter "**Visitenkarte bearbeiten" -> "Bestätigte E-Mail-Adresse" Ihre persönliche E-Mail-Adresse ein**. Damit stellen Sie sicher, dass alle E-Mails korrekt zugestellt werden (insbesondere Nachrichten zu auslaufenden Passwörtern).
	- Anleitung TUGRAZonline und UNIGRAZonline

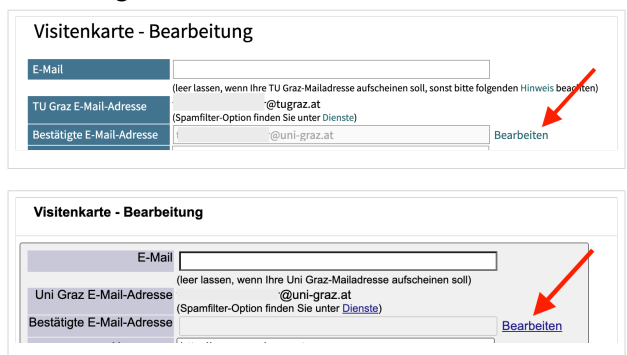

- *Bitten Sie das Partnerinstitut, dass Ihre Visitenkarte mit jener des Onlinesystems der Uni des Dienstverhältnisses verknüpft wird. Damit ist sichergestellt, dass immer die "eigene" Visitenkarte geöffnet wird und die Kontaktdaten des eigenen Instituts aufscheinen. Alternativ dazu können Sie die Kontaktdaten auch unter Visitenkarte -> bearbeiten entsprechend ändern.*
- **NAWI Graz Studierende** erhalten nach der Zulassung zum Studium Zugänge für UNIGRAZonline und TUGRAZonline, um sich an beiden Universitäten zu Lehrveranstaltungen und Prüfungen anmelden zu können. Dazu müssen beide Accounts (damit auch beide E-Mail Adressen) aktiviert werden. Um E-Mail Benachrichtigungen von beiden Unis zu empfangen, kann entweder auf eine der beiden E-Mail Adressen umgeleitet werden oder ein kombinierter Posteingang im Mailclient verwendet werden.
	- **Accountfreischaltung TUGRAZonline**: [https://www.tugraz.at/fileadmin/user\\_upload](https://www.tugraz.at/fileadmin/user_upload/tugrazInternal/Studium/Videos/WelcomeDays_2_de_v3.mp4) [/tugrazInternal/Studium/Videos/WelcomeDays\\_2\\_de\\_v3.mp4](https://www.tugraz.at/fileadmin/user_upload/tugrazInternal/Studium/Videos/WelcomeDays_2_de_v3.mp4)
	- **Accountfreischaltung UNIGRAZonline**: [https://it.uni-graz.at/de/services/uni-graz](https://it.uni-graz.at/de/services/uni-graz-account/)[account/](https://it.uni-graz.at/de/services/uni-graz-account/)

### <span id="page-13-0"></span>**Hauptseite/Online-Systeme/Account im Onlinesystem der Partneruniversität: Unterschied zwischen den Versionen**

[Versionsgeschichte interaktiv durchsuchen](https://wiki.tugraz.at) [VisuellWikitext](https://wiki.tugraz.at)

### **[Version vom 18. März 2022, 14:27 Uhr](#page-17-0) [\(Q](#page-17-0) [uelltext anzeigen](#page-17-0))**

[5d76219e29fc1c26](#page-9-0) ([Diskussion](https://wiki.tugraz.at/nawigraz/index.php?title=Benutzer_Diskussion:5d76219e29fc1c26&action=view) | [Beiträge](https://wiki.tugraz.at/nawigraz/index.php/Spezial:Beitr%C3%A4ge/5d76219e29fc1c26)) [Markierung](https://wiki.tugraz.at/nawigraz/index.php/Spezial:Markierungen): 2017-Quelltext-Bearbeitung [← Zum vorherigen Versionsunterschied](#page-17-0)

#### **Zeile 3: Zeile 3:**

### **[Version vom 4. April 2022, 13:52 Uhr](#page-17-0) ([Qu](#page-17-0) [elltext anzeigen](#page-17-0))**

[323ba0e78bd817f7](#page-5-0) ([Diskussion](https://wiki.tugraz.at/nawigraz/index.php?title=Benutzer_Diskussion:323ba0e78bd817f7&action=view) | [Beiträge\)](https://wiki.tugraz.at/nawigraz/index.php/Spezial:Beitr%C3%A4ge/323ba0e78bd817f7) [Markierung](https://wiki.tugraz.at/nawigraz/index.php/Spezial:Markierungen): [Visuelle Bearbeitung](https://wiki.tugraz.at/nawigraz/index.php?title=Projekt:VisualEditor&action=view) [Zum nächsten Versionsunterschied →](#page-17-0)

**+**

\*<span class="ve-pasteProtect" style=" color: rgb(0, 0, 0)" data-ve-attributes=" { & quot; style & quot; : & quot; color: rgb(0, 0, 0) & quot; } ">"Bedienstete" erhalten ihre elektronische Identität in dem [[Hauptseite /Online-Systeme|Online-System]] der Universität, zu der das Dienstverhältnis besteht.</span> Bedienstete können zusätzlich einen Account im System der Partneruniversität direkt an dem NAWI Graz-Institut ([https://www.nawigraz.at/de /organisation/members-of-nawi-graz/ Liste]) beantragen, das fachlich das Pendant zum eigenen darstellt, das fachlich nahestehend ist, oder mit dem Kollaborationen bestehen.

\*'''''Empfehlungen dazu:''''' \*'''''Empfehlungen dazu:'''''

\*\*Mit jedem neuen Account wird eine E-Mail-Adresse im Onlinesystem dieser Universität generiert. Tragen Sie daher nach dem Freischalten des Accounts im Onlinesystem der Partneruni unter

\*<span class="ve-pasteProtect" style=" color: rgb(0, 0, 0)" data-ve-attributes=" { & quot; style & quot; : & quot; color: rgb(0, 0, 0) & quot; } ">"'Bedienstete'" erhalten ihre elektronische Identität in dem [[Hauptseite /Online-Systeme|Online-System]] der Universität, zu der das Dienstverhältnis besteht.</span> Bedienstete können zusätzlich einen Account im System der Partneruniversität direkt an dem NAWI Graz-Institut ([https://www.nawigraz.at/de /organisation/members-of-nawi-graz/ Liste]) beantragen, das fachlich das Pendant zum eigenen darstellt, das fachlich nahestehend ist, oder mit dem Kollaborationen bestehen.

**\*Wenn Sie einen Account beantragt haben, erhalten Sie ein Email mit der PIN für die Accountfreischaltung. Folgen Sie diesen Anweiseungen.**

**−**

"'''Visitenkarte bearbeiten" -> "Bestätigte E-Mail-Adresse" Ihre persönliche E-Mail-Adresse ein'''. Damit stellen Sie sicher, dass alle E-Mails korrekt zugestellt werden (insbesondere Nachrichten zu auslaufenden Passwörtern). "'''Visitenkarte bearbeiten" -> "Bestätigte E-Mail-Adresse" Ihre persönliche E-Mail-Adresse ein'''. Damit stellen Sie sicher, dass alle E-Mails korrekt zugestellt werden (insbesondere Nachrichten zu auslaufenden Passwörtern). \*\*\*Anleitung TUGRAZonline und UNIGRAZonline[[Datei:EMAIL TUGonline. png|ohne|mini]][[Datei:EMAIL UGO. png|ohne|mini]] \*\*\*Anleitung TUGRAZonline und UNIGRAZonline[[Datei:EMAIL TUGonline. png|ohne|mini]][[Datei:EMAIL UGO. png|ohne|mini]] \*\*\*''Bitten Sie das Partnerinstitut, dass Ihre '''Visitenkarte mit jener des Onlinesystems der Uni des Dienstverhältnisses verknüpft wird'''. Damit ist sichergestellt, dass immer die "eigene" Visitenkarte geöffnet wird und die **korrekten** Kontaktdaten aufscheinen.'' **+** \*\*\*''Bitten Sie das Partnerinstitut, dass Ihre '''Visitenkarte mit jener des Onlinesystems der Uni des Dienstverhältnisses verknüpft wird'''. Damit ist sichergestellt, dass immer die "eigene" Visitenkarte geöffnet wird und die Kontaktdaten **des eigenen Instituts** a ufscheinen**. Alternativ dazu können Sie die Kontaktdaten auch unter Visitenkarte -> bearbeiten entsprechend ändern**.''

\*'''NAWI Graz Studierende''' erhalten nach der Zulassung zum Studium Zugänge für UNIGRAZonline und TUGRAZonline, um sich an beiden Universitäten zu Lehrveranstaltungen und Prüfungen anmelden zu können. Dazu müssen beide Accounts (damit auch beide E-Mail Adressen) aktiviert werden. Um E-Mail Benachrichtigungen von beiden Unis zu empfangen, kann entweder auf eine der beiden E-Mail Adressen umgeleitet werden oder ein kombinierter Posteingang im Mailclient verwendet werden.

\*'''**Accounterlangung TU Graz**''' : **Studie rende: [**https://**tu4u**.tugraz.at/**studierend e**/**it-anleitungen-studierende**/**tugrazonl ine**/**account-einrichten-video**/ **<span class="ve-pasteprotect vepasteProtect"><span class="vepasteProtect" style="color: blue" data-ve-attributes="{"** style":"color: blue"}"

\*'''NAWI Graz Studierende''' erhalten nach der Zulassung zum Studium Zugänge für UNIGRAZonline und TUGRAZonline, um sich an beiden Universitäten zu Lehrveranstaltungen und Prüfungen anmelden zu können. Dazu müssen beide Accounts (damit auch beide E-Mail Adressen) aktiviert werden. Um E-Mail Benachrichtigungen von beiden Unis zu empfangen, kann entweder auf eine der beiden E-Mail Adressen umgeleitet werden oder ein kombinierter Posteingang im Mailclient verwendet werden.

# **BlueSpice4**

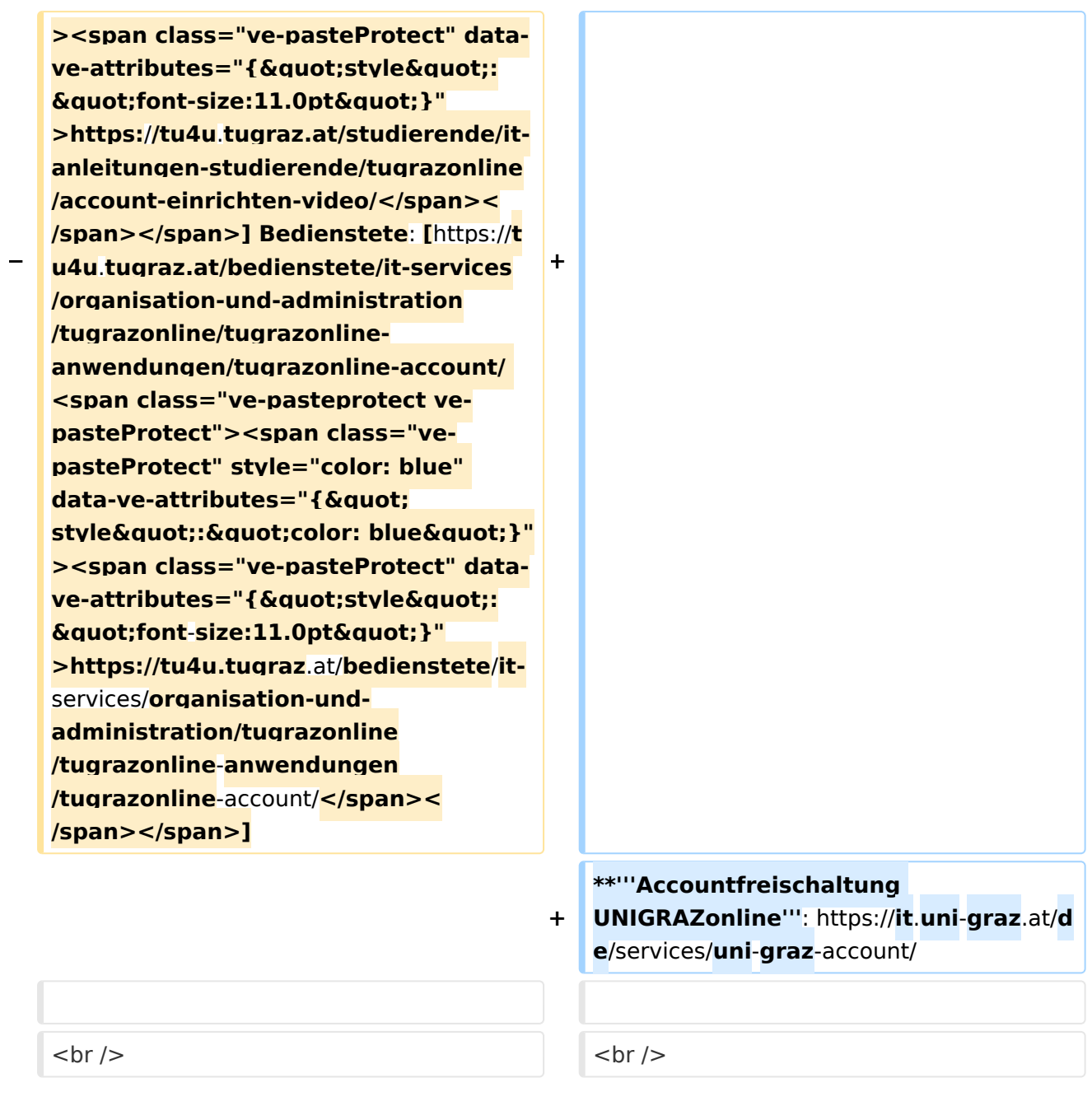

## Version vom 4. April 2022, 13:52 Uhr

### Infos

- $\bullet$ **Bedienstete** erhalten ihre elektronische Identität in dem [Online-System](#page-13-0) der Universität, zu der das Dienstverhältnis besteht. Bedienstete können zusätzlich einen Account im System der Partneruniversität direkt an dem NAWI Graz-Institut ([Liste\)](https://www.nawigraz.at/de/organisation/members-of-nawi-graz/) beantragen, das fachlich das Pendant zum eigenen darstellt, das fachlich nahestehend ist, oder mit dem Kollaborationen bestehen.
- Wenn Sie einen Account beantragt haben, erhalten Sie ein Email mit der PIN für die Accountfreischaltung. Folgen Sie diesen Anweiseungen.

- $\circ$  Mit jedem neuen Account wird eine E-Mail-Adresse im Onlinesystem dieser Universität generiert. Tragen Sie daher nach dem Freischalten des Accounts im Onlinesystem der Partneruni unter "**Visitenkarte bearbeiten" -> "Bestätigte E-Mail-Adresse" Ihre persönliche E-Mail-Adresse ein**. Damit stellen Sie sicher, dass alle E-Mails korrekt zugestellt werden (insbesondere Nachrichten zu auslaufenden Passwörtern).
	- Anleitung TUGRAZonline und UNIGRAZonline

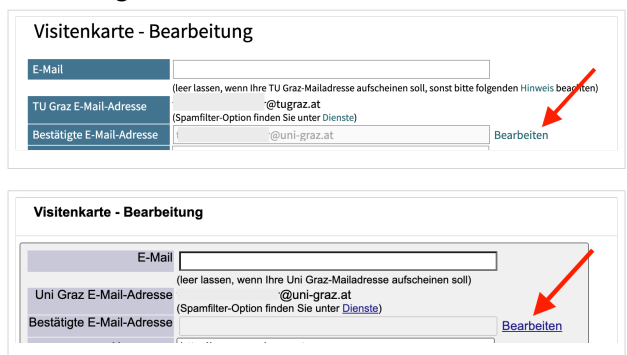

- *Bitten Sie das Partnerinstitut, dass Ihre Visitenkarte mit jener des Onlinesystems der Uni des Dienstverhältnisses verknüpft wird. Damit ist sichergestellt, dass immer die "eigene" Visitenkarte geöffnet wird und die Kontaktdaten des eigenen Instituts aufscheinen. Alternativ dazu können Sie die Kontaktdaten auch unter Visitenkarte -> bearbeiten entsprechend ändern.*
- **NAWI Graz Studierende** erhalten nach der Zulassung zum Studium Zugänge für UNIGRAZonline und TUGRAZonline, um sich an beiden Universitäten zu Lehrveranstaltungen und Prüfungen anmelden zu können. Dazu müssen beide Accounts (damit auch beide E-Mail Adressen) aktiviert werden. Um E-Mail Benachrichtigungen von beiden Unis zu empfangen, kann entweder auf eine der beiden E-Mail Adressen umgeleitet werden oder ein kombinierter Posteingang im Mailclient verwendet werden.
	- **Accountfreischaltung TUGRAZonline**: [https://www.tugraz.at/fileadmin/user\\_upload](https://www.tugraz.at/fileadmin/user_upload/tugrazInternal/Studium/Videos/WelcomeDays_2_de_v3.mp4) [/tugrazInternal/Studium/Videos/WelcomeDays\\_2\\_de\\_v3.mp4](https://www.tugraz.at/fileadmin/user_upload/tugrazInternal/Studium/Videos/WelcomeDays_2_de_v3.mp4)
	- **Accountfreischaltung UNIGRAZonline**: [https://it.uni-graz.at/de/services/uni-graz](https://it.uni-graz.at/de/services/uni-graz-account/)[account/](https://it.uni-graz.at/de/services/uni-graz-account/)

### <span id="page-17-0"></span>**Hauptseite/Online-Systeme/Account im Onlinesystem der Partneruniversität: Unterschied zwischen den Versionen**

[Versionsgeschichte interaktiv durchsuchen](https://wiki.tugraz.at) [VisuellWikitext](https://wiki.tugraz.at)

### **[Version vom 18. März 2022, 14:27 Uhr](#page-17-0) [\(Q](#page-17-0) [uelltext anzeigen](#page-17-0))**

[5d76219e29fc1c26](#page-9-0) ([Diskussion](https://wiki.tugraz.at/nawigraz/index.php?title=Benutzer_Diskussion:5d76219e29fc1c26&action=view) | [Beiträge](https://wiki.tugraz.at/nawigraz/index.php/Spezial:Beitr%C3%A4ge/5d76219e29fc1c26)) [Markierung](https://wiki.tugraz.at/nawigraz/index.php/Spezial:Markierungen): 2017-Quelltext-Bearbeitung [← Zum vorherigen Versionsunterschied](#page-17-0)

#### **Zeile 3: Zeile 3:**

### **[Version vom 4. April 2022, 13:52 Uhr](#page-17-0) ([Qu](#page-17-0) [elltext anzeigen](#page-17-0))**

[323ba0e78bd817f7](#page-5-0) ([Diskussion](https://wiki.tugraz.at/nawigraz/index.php?title=Benutzer_Diskussion:323ba0e78bd817f7&action=view) | [Beiträge\)](https://wiki.tugraz.at/nawigraz/index.php/Spezial:Beitr%C3%A4ge/323ba0e78bd817f7) [Markierung](https://wiki.tugraz.at/nawigraz/index.php/Spezial:Markierungen): [Visuelle Bearbeitung](https://wiki.tugraz.at/nawigraz/index.php?title=Projekt:VisualEditor&action=view) [Zum nächsten Versionsunterschied →](#page-17-0)

**+**

\*<span class="ve-pasteProtect" style=" color: rgb(0, 0, 0)" data-ve-attributes=" { & quot; style & quot; : & quot; color: rgb(0, 0, 0) & quot; } ">"Bedienstete" erhalten ihre elektronische Identität in dem [[Hauptseite /Online-Systeme|Online-System]] der Universität, zu der das Dienstverhältnis besteht.</span> Bedienstete können zusätzlich einen Account im System der Partneruniversität direkt an dem NAWI Graz-Institut ([https://www.nawigraz.at/de /organisation/members-of-nawi-graz/ Liste]) beantragen, das fachlich das Pendant zum eigenen darstellt, das fachlich nahestehend ist, oder mit dem Kollaborationen bestehen.

\*'''''Empfehlungen dazu:''''' \*'''''Empfehlungen dazu:'''''

\*\*Mit jedem neuen Account wird eine E-Mail-Adresse im Onlinesystem dieser Universität generiert. Tragen Sie daher nach dem Freischalten des Accounts im Onlinesystem der Partneruni unter

\*<span class="ve-pasteProtect" style=" color: rgb(0, 0, 0)" data-ve-attributes=" { & quot; style & quot; : & quot; color: rgb(0, 0, 0) & quot; } ">"'Bedienstete'" erhalten ihre elektronische Identität in dem [[Hauptseite /Online-Systeme|Online-System]] der Universität, zu der das Dienstverhältnis besteht.</span> Bedienstete können zusätzlich einen Account im System der Partneruniversität direkt an dem NAWI Graz-Institut ([https://www.nawigraz.at/de /organisation/members-of-nawi-graz/ Liste]) beantragen, das fachlich das Pendant zum eigenen darstellt, das fachlich nahestehend ist, oder mit dem Kollaborationen bestehen.

**\*Wenn Sie einen Account beantragt haben, erhalten Sie ein Email mit der PIN für die Accountfreischaltung. Folgen Sie diesen Anweiseungen.**

**−**

"'''Visitenkarte bearbeiten" -> "Bestätigte E-Mail-Adresse" Ihre persönliche E-Mail-Adresse ein'''. Damit stellen Sie sicher, dass alle E-Mails korrekt zugestellt werden (insbesondere Nachrichten zu auslaufenden Passwörtern). "'''Visitenkarte bearbeiten" -> "Bestätigte E-Mail-Adresse" Ihre persönliche E-Mail-Adresse ein'''. Damit stellen Sie sicher, dass alle E-Mails korrekt zugestellt werden (insbesondere Nachrichten zu auslaufenden Passwörtern). \*\*\*Anleitung TUGRAZonline und UNIGRAZonline[[Datei:EMAIL TUGonline. png|ohne|mini]][[Datei:EMAIL UGO. png|ohne|mini]] \*\*\*Anleitung TUGRAZonline und UNIGRAZonline[[Datei:EMAIL TUGonline. png|ohne|mini]][[Datei:EMAIL UGO. png|ohne|mini]] \*\*\*''Bitten Sie das Partnerinstitut, dass Ihre '''Visitenkarte mit jener des Onlinesystems der Uni des Dienstverhältnisses verknüpft wird'''. Damit ist sichergestellt, dass immer die "eigene" Visitenkarte geöffnet wird und die **korrekten** Kontaktdaten aufscheinen.'' **+** \*\*\*''Bitten Sie das Partnerinstitut, dass Ihre '''Visitenkarte mit jener des Onlinesystems der Uni des Dienstverhältnisses verknüpft wird'''. Damit ist sichergestellt, dass immer die "eigene" Visitenkarte geöffnet wird und die Kontaktdaten **des eigenen Instituts** a ufscheinen**. Alternativ dazu können Sie die Kontaktdaten auch unter Visitenkarte -> bearbeiten entsprechend ändern**.''

\*'''NAWI Graz Studierende''' erhalten nach der Zulassung zum Studium Zugänge für UNIGRAZonline und TUGRAZonline, um sich an beiden Universitäten zu Lehrveranstaltungen und Prüfungen anmelden zu können. Dazu müssen beide Accounts (damit auch beide E-Mail Adressen) aktiviert werden. Um E-Mail Benachrichtigungen von beiden Unis zu empfangen, kann entweder auf eine der beiden E-Mail Adressen umgeleitet werden oder ein kombinierter Posteingang im Mailclient verwendet werden.

\*'''**Accounterlangung TU Graz**''' : **Studie rende: [**https://**tu4u**.tugraz.at/**studierend e**/**it-anleitungen-studierende**/**tugrazonl ine**/**account-einrichten-video**/ **<span class="ve-pasteprotect vepasteProtect"><span class="vepasteProtect" style="color: blue" data-ve-attributes="{"** style":"color: blue"}"

\*'''NAWI Graz Studierende''' erhalten nach der Zulassung zum Studium Zugänge für UNIGRAZonline und TUGRAZonline, um sich an beiden Universitäten zu Lehrveranstaltungen und Prüfungen anmelden zu können. Dazu müssen beide Accounts (damit auch beide E-Mail Adressen) aktiviert werden. Um E-Mail Benachrichtigungen von beiden Unis zu empfangen, kann entweder auf eine der beiden E-Mail Adressen umgeleitet werden oder ein kombinierter Posteingang im Mailclient verwendet werden.

# **BlueSpice4**

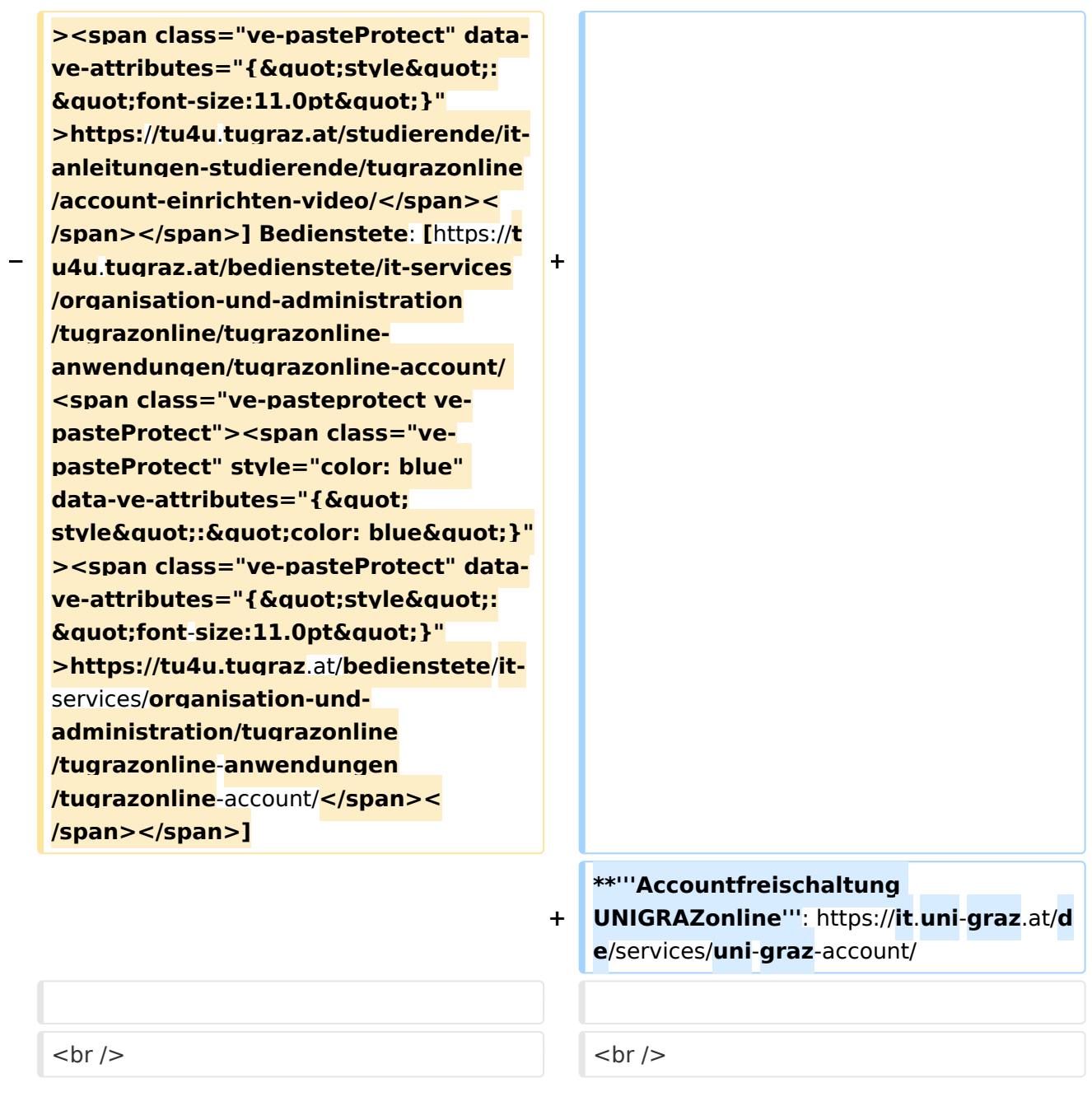

## Version vom 4. April 2022, 13:52 Uhr

### Infos

- $\bullet$ **Bedienstete** erhalten ihre elektronische Identität in dem [Online-System](#page-13-0) der Universität, zu der das Dienstverhältnis besteht. Bedienstete können zusätzlich einen Account im System der Partneruniversität direkt an dem NAWI Graz-Institut ([Liste\)](https://www.nawigraz.at/de/organisation/members-of-nawi-graz/) beantragen, das fachlich das Pendant zum eigenen darstellt, das fachlich nahestehend ist, oder mit dem Kollaborationen bestehen.
- Wenn Sie einen Account beantragt haben, erhalten Sie ein Email mit der PIN für die Accountfreischaltung. Folgen Sie diesen Anweiseungen.

- $\circ$  Mit jedem neuen Account wird eine E-Mail-Adresse im Onlinesystem dieser Universität generiert. Tragen Sie daher nach dem Freischalten des Accounts im Onlinesystem der Partneruni unter "**Visitenkarte bearbeiten" -> "Bestätigte E-Mail-Adresse" Ihre persönliche E-Mail-Adresse ein**. Damit stellen Sie sicher, dass alle E-Mails korrekt zugestellt werden (insbesondere Nachrichten zu auslaufenden Passwörtern).
	- Anleitung TUGRAZonline und UNIGRAZonline

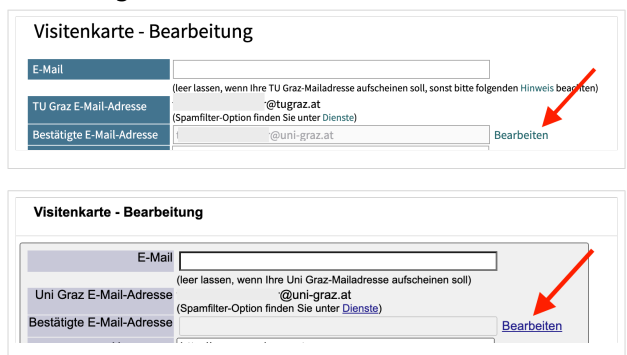

- *Bitten Sie das Partnerinstitut, dass Ihre Visitenkarte mit jener des Onlinesystems der Uni des Dienstverhältnisses verknüpft wird. Damit ist sichergestellt, dass immer die "eigene" Visitenkarte geöffnet wird und die Kontaktdaten des eigenen Instituts aufscheinen. Alternativ dazu können Sie die Kontaktdaten auch unter Visitenkarte -> bearbeiten entsprechend ändern.*
- **NAWI Graz Studierende** erhalten nach der Zulassung zum Studium Zugänge für UNIGRAZonline und TUGRAZonline, um sich an beiden Universitäten zu Lehrveranstaltungen und Prüfungen anmelden zu können. Dazu müssen beide Accounts (damit auch beide E-Mail Adressen) aktiviert werden. Um E-Mail Benachrichtigungen von beiden Unis zu empfangen, kann entweder auf eine der beiden E-Mail Adressen umgeleitet werden oder ein kombinierter Posteingang im Mailclient verwendet werden.
	- **Accountfreischaltung TUGRAZonline**: [https://www.tugraz.at/fileadmin/user\\_upload](https://www.tugraz.at/fileadmin/user_upload/tugrazInternal/Studium/Videos/WelcomeDays_2_de_v3.mp4) [/tugrazInternal/Studium/Videos/WelcomeDays\\_2\\_de\\_v3.mp4](https://www.tugraz.at/fileadmin/user_upload/tugrazInternal/Studium/Videos/WelcomeDays_2_de_v3.mp4)
	- **Accountfreischaltung UNIGRAZonline**: [https://it.uni-graz.at/de/services/uni-graz](https://it.uni-graz.at/de/services/uni-graz-account/)[account/](https://it.uni-graz.at/de/services/uni-graz-account/)